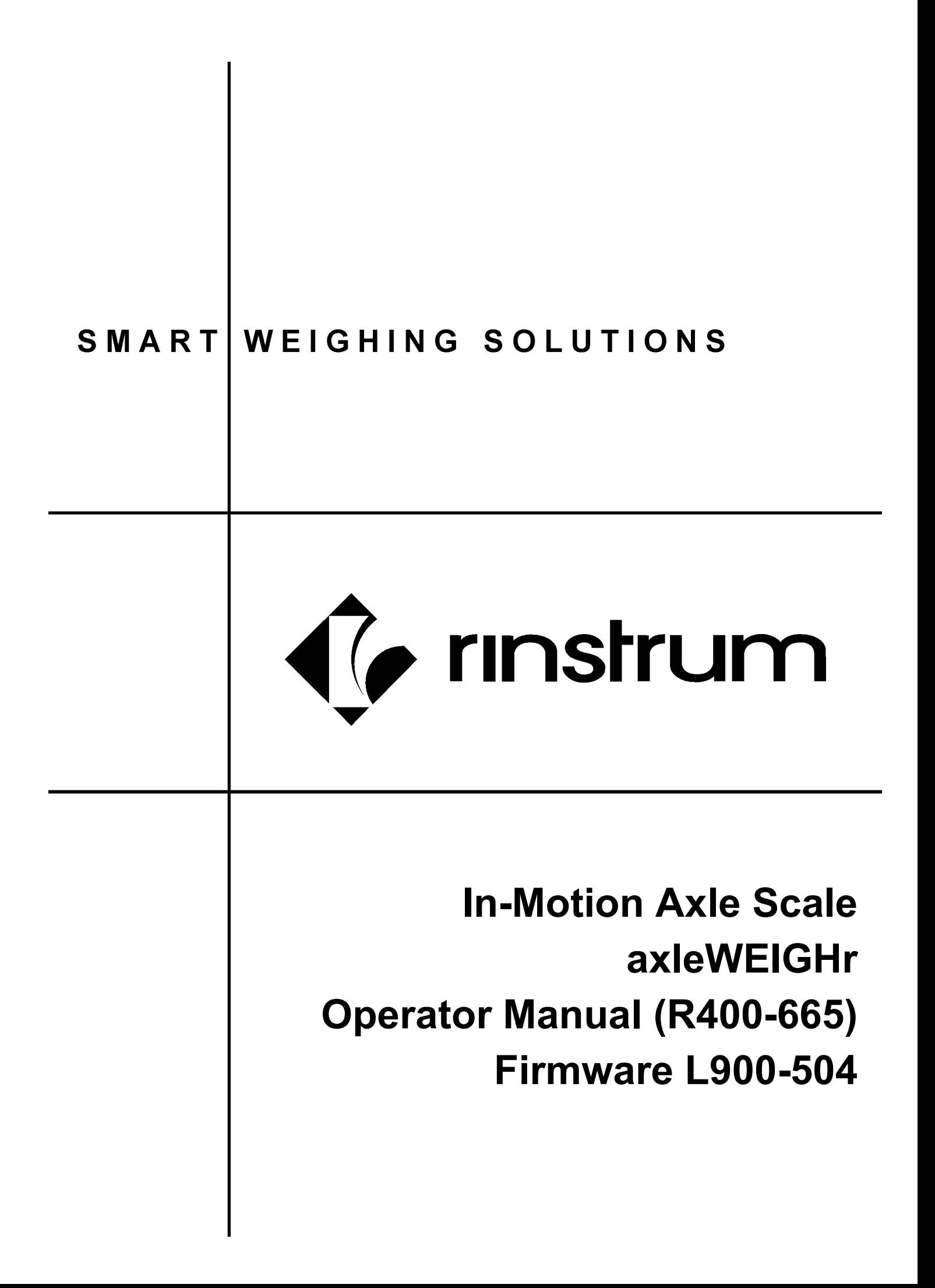

# **Copyright**

All Rights Reserved. No part of this document may be copied, reproduced, republished, uploaded, posted, transmitted, distributed, stored in or introduced into a retrieval system in any form, or by any means (electronic, mechanical, photocopying, recording or otherwise) whatsoever without prior written permission of Rinstrum Pty Ltd.

## **Disclaimer**

Rinstrum Pty Ltd reserves the right to make changes to the products contained in this manual in order to improve design, performance or reliability.

The information in this manual is believed to be accurate in all respects at the time of publication but is subject to change without notice. Rinstrum Pty Ltd assumes no responsibility for any errors or omissions and disclaims responsibility for any consequences resulting from the use of the information provided herein.

# **Table of Contents**

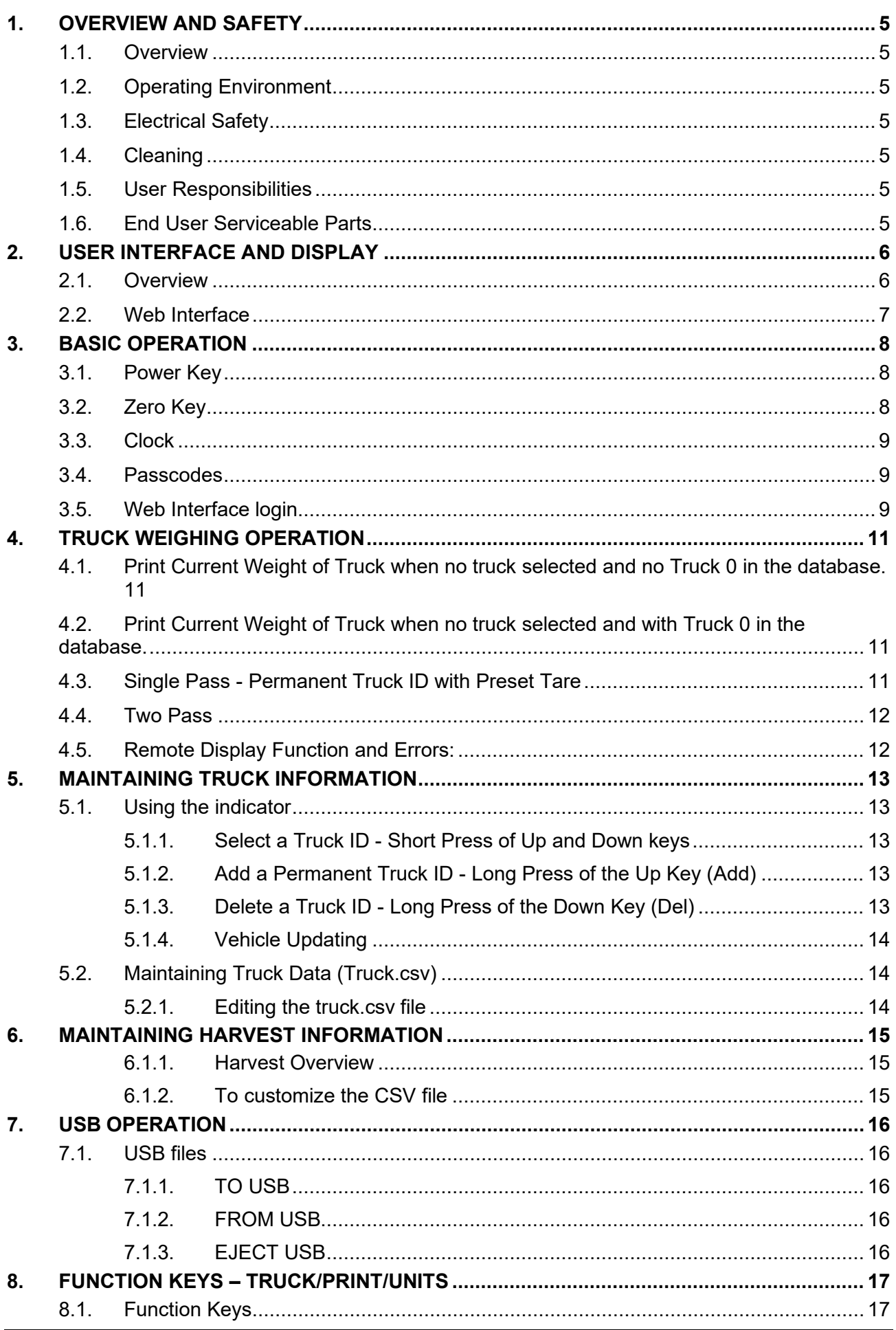

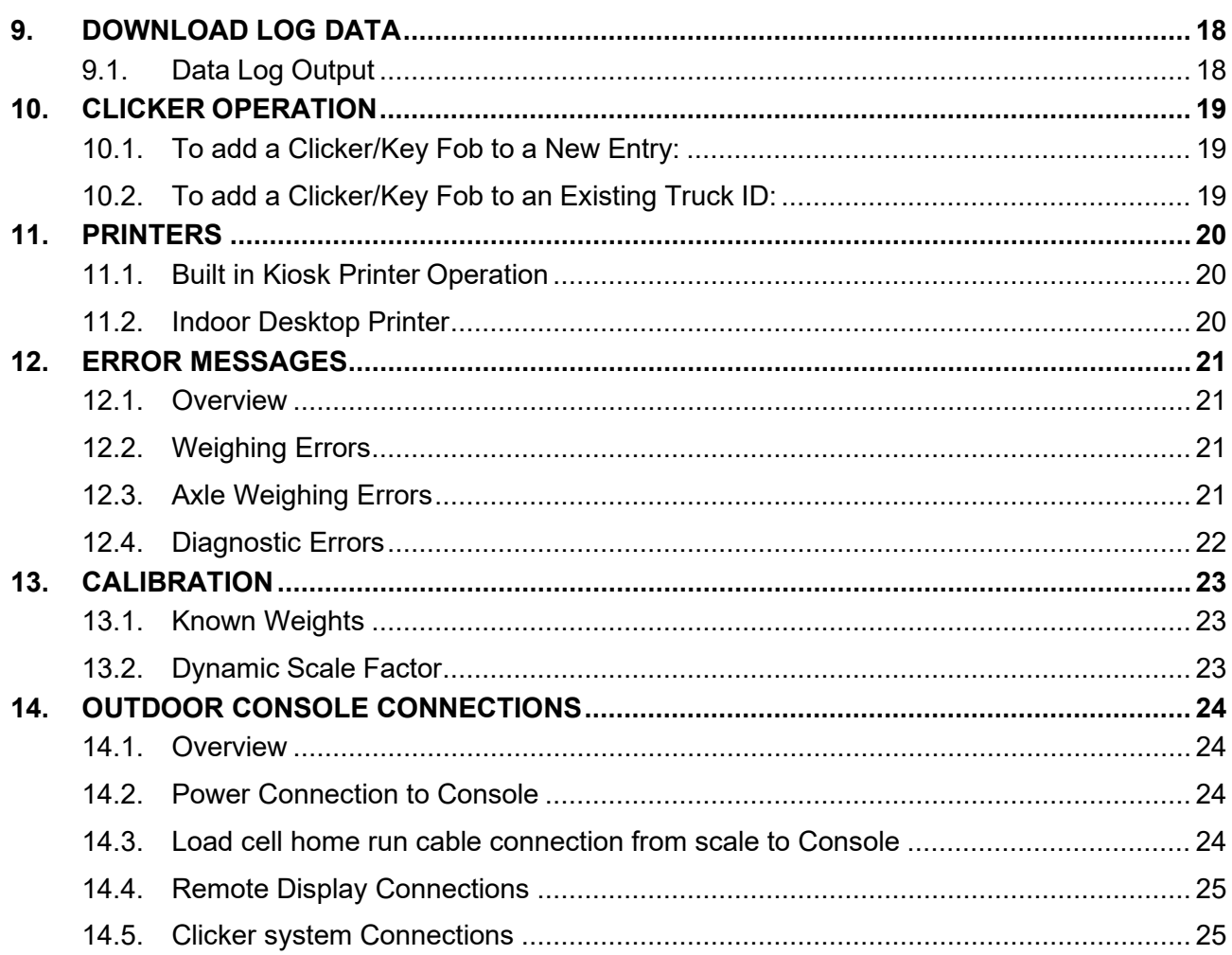

# **1. Overview and Safety**

## **1.1. Overview**

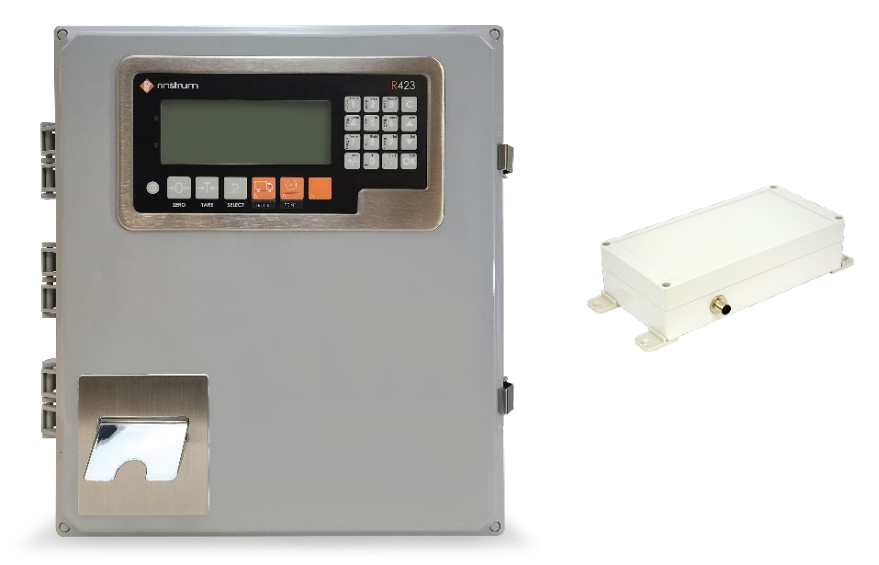

## **1.2. Operating Environment**

- Temperature: -10 to +50°C ambient (14 °F to 122 °F)
- Humidity: <90% non-condensing
- Storage:  $-20$  to  $+50^{\circ}$ C ambient (-4  $^{\circ}$ F to 122  $^{\circ}$ F)

## **1.3. Electrical Safety**

- For your protection all mains electrical hardware must be rated for environmental conditions of use.
- Pluggable equipment must be installed near an easily accessible power socket outlet.
- To avoid the possibility of electric shock or damage to the instrument, always switch off or isolate the instrument from the power supply before maintenance is carried out.

### **1.4. Cleaning**

• To maintain the instrument, never use harsh abrasive cleaners or solvents. Wipe the instrument with a soft cloth **slightly** dampened with warm soapy water.

#### **1.5. User Responsibilities**

- All electronic and mechanical calibrations and/or adjustments required for making this equipment perform to accuracy and operational specifications should be performed by trained service personnel.
- Absolutely no physical, electrical or program modifications other than selection of standard options and accessories are to be made to this equipment.
- Electrical connections other than those specified may not be performed.
- Physical alterations, such as holes, etc., are not allowed.

#### **1.6. End User Serviceable Parts**

- Clicker
- Printer Paper Kiosk
- Load Cells B2 (B)
- Kube II Printer
- Junction Box
- 30m Cable
- 15m Cable

# **2. User Interface and Display**

## **2.1. Overview**

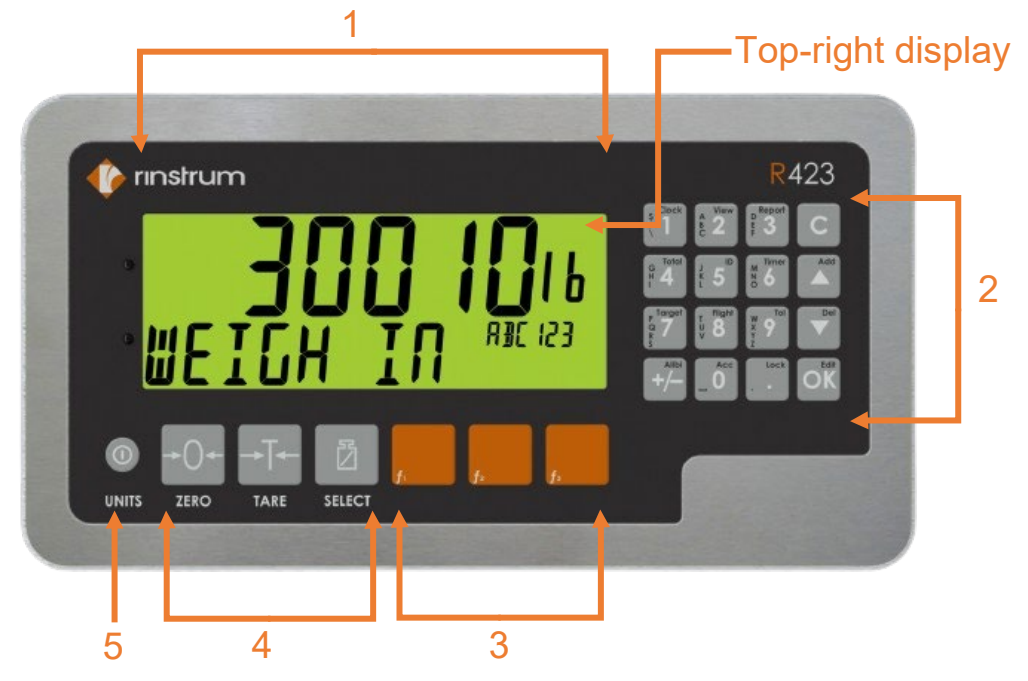

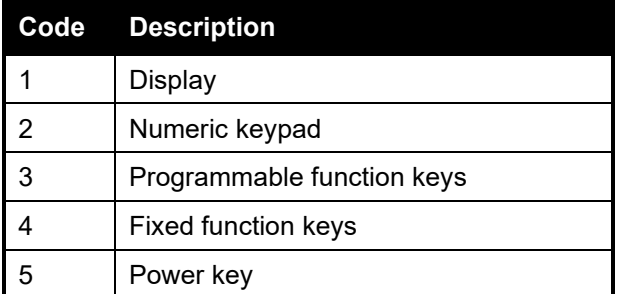

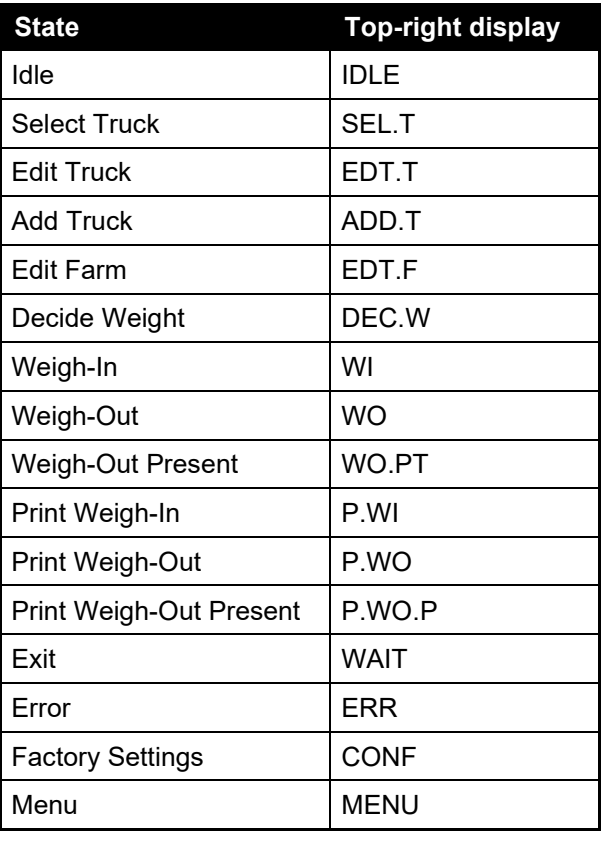

#### **2.2. Web Interface**

Web interface allows the user to see the recent truck list which includes the current day transactions and provides last entered details or the processing data of the weighing bridge. Access to the axleWEIGHr Dashboard can be gained by connecting to the IP address of the controller followed by 8000. For example, *192.168.1.100:8000* where *192.168.1.100* is the address of the scale controller connected to customer network.

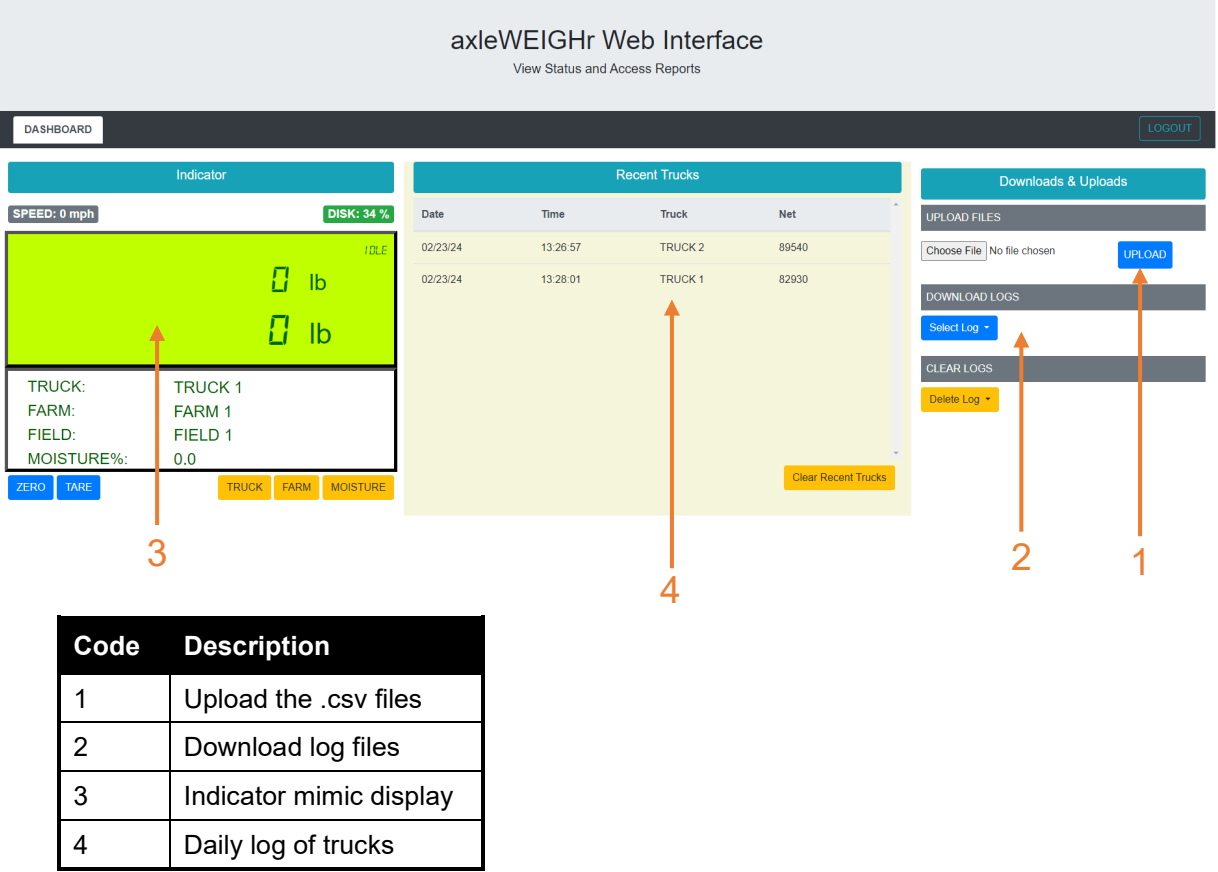

If the connection to the indicator web page is lost, a pop-up message will notify the user and automatically reload the page after connection established.

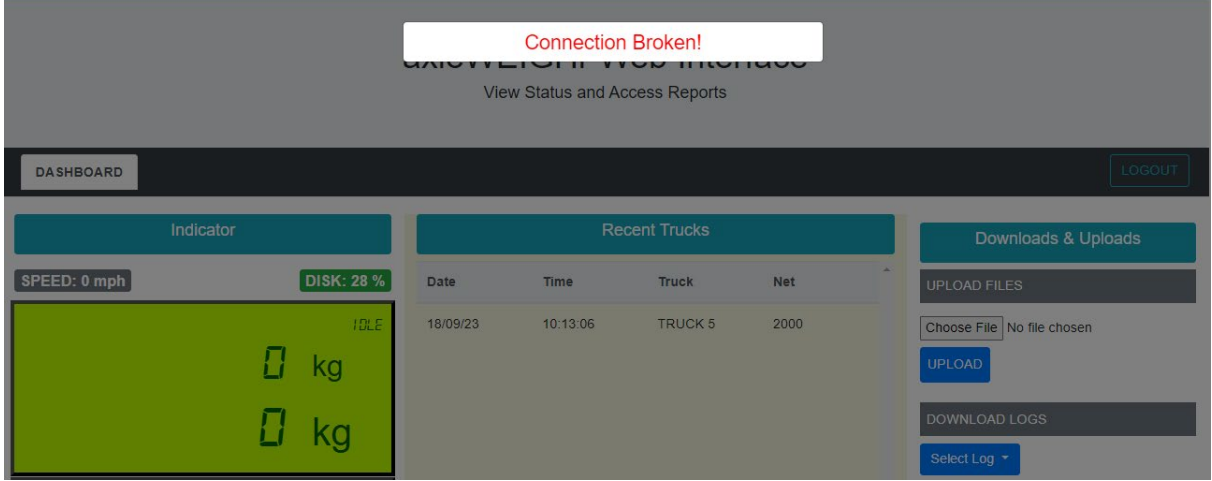

## **3. Basic Operation**

**NOTE: For operator operation, a "short press" is defined as a momentary press and release of the button. A "long press" is defined as pressing and holding the button down for 3 seconds.**

#### **3.1. Power Key**

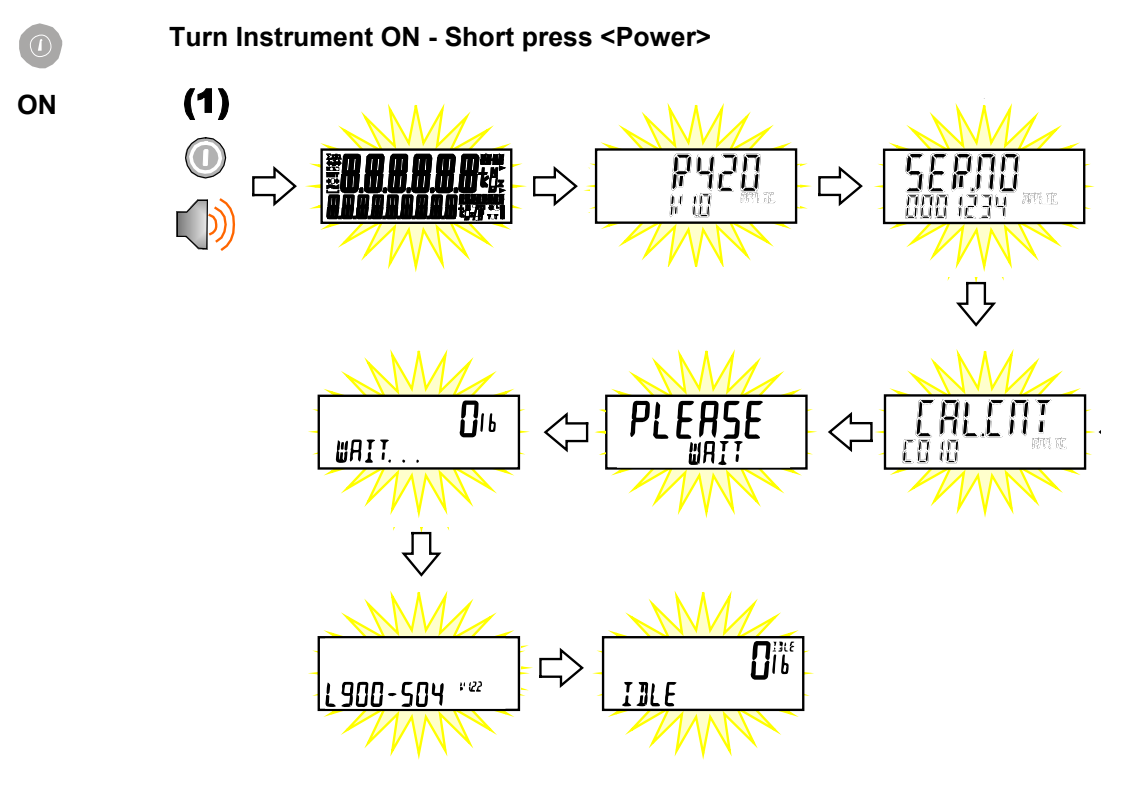

**OFF Turn Instrument OFF - Long press <Power>**

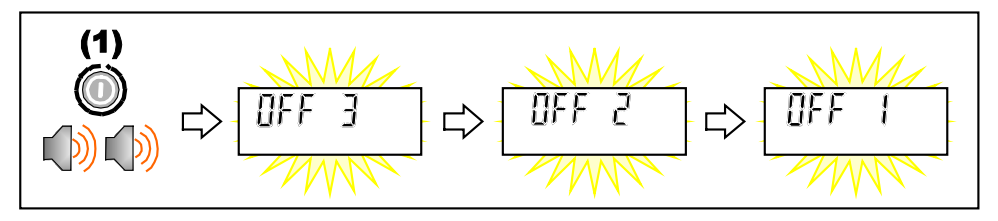

#### **Additional Power Information**

Power Key Locked: If the power key is locked, the Instrument cannot be turned off from the front keypad.

Automatic Operation: Instrument will operate whenever external power is available and will not need to be manually turned on again if the power is interrupted.

#### **3.2. Zero Key**

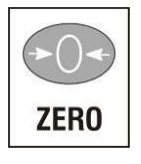

When an empty scale has drifted away from a true zero reading, this key is used to perform a zero adjustment on the scale display. The zero adjustment is stored when power is removed and is re-used when next powered up.

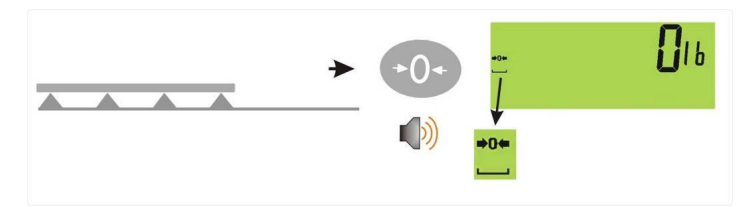

#### **3.3. Clock**

A long press of the 1 key (Clock) allows the system time and date to be viewed and changed

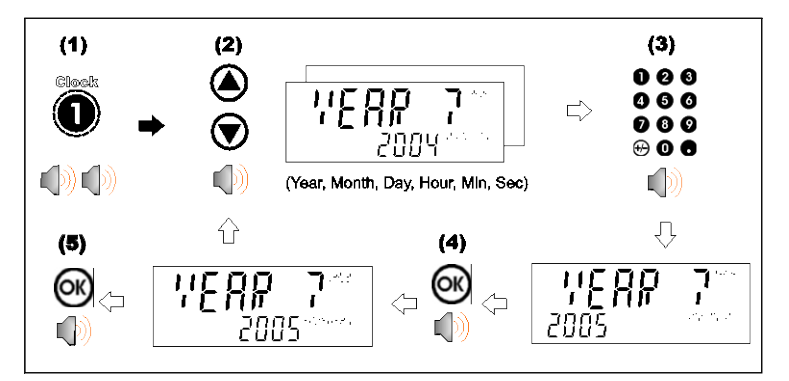

#### **3.4. Passcodes**

The instrument has three levels of passcode to provide security for instrument functions, calibration and general configuration.

- Full Setup Passcode
- Safe Setup Passcode
- Operator Passcode

The operator passcode is used to protect access to instrument functions available from the front panel keypad. The operator generally needs to enter the Operator Passcode only once to gain access to multiple functions. To lock the instrument again press the '.' key for two seconds (LOCK function).

NOTE: The default mode is to not use passcodes.

#### **3.5. Web Interface login**

- a) Find the IP address of the unit using the keypad
	- a. Press and hold  $\Box$  $\Box$  "0" key on numeric keypad; "TYPE" is displayed in upper window.

"------" is displayed in the lower window.

- b. Press  $\|\nabla\|$  down arrow until M4223 is displayed in lower display.
- c. Press  $\left[\begin{array}{cc} \frac{1}{2} \\ \frac{1}{2} \end{array}\right]$  +/- until IP is displayed in the upper display. The first 9 digits of the IP address

will be displayed in the lower display. Press "."to see the rest of the IP address.

d. Press OK to return to operating mode.

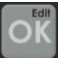

b) To find the IP address of the indicator unit from the viewer use the below marked button with indicator connected to the site network.

Go to Full Setup > H.WARE > ETH.HW > IP

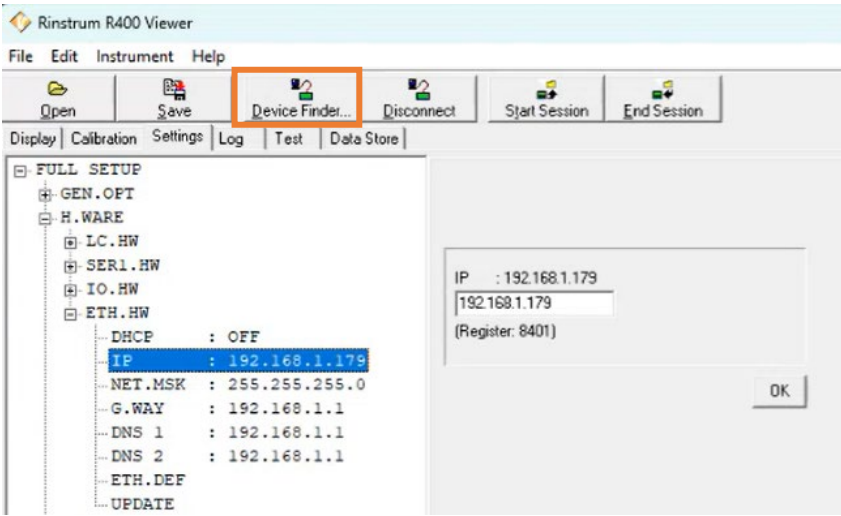

c) Login Page

# The URL for the login page is **<IP address of the indicator>:8000/login**

Example: 192.168.1.179:8000/login

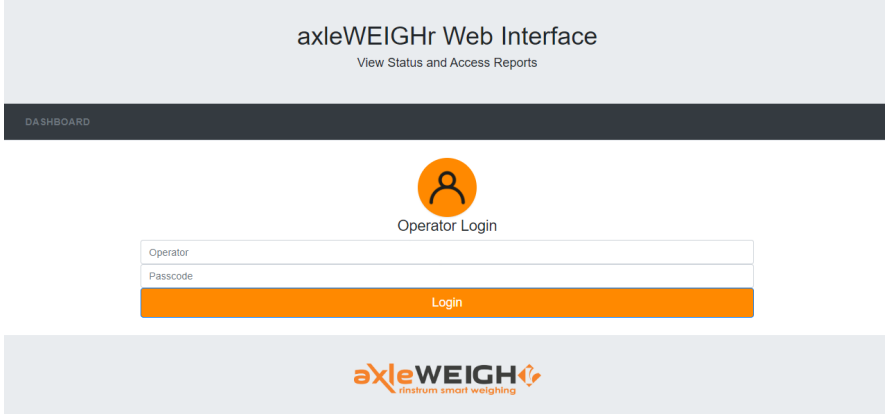

Default login data

- Username: admin
- Password: Rinstrum1

Or

- Username: Operator
- Password: Welcome 1

# **4. Truck Weighing Operation**

**4.1. Print Current Weight of Truck when no truck selected and no Truck 0 in the database.** 

**In this scenario data is not stored in the database.** 

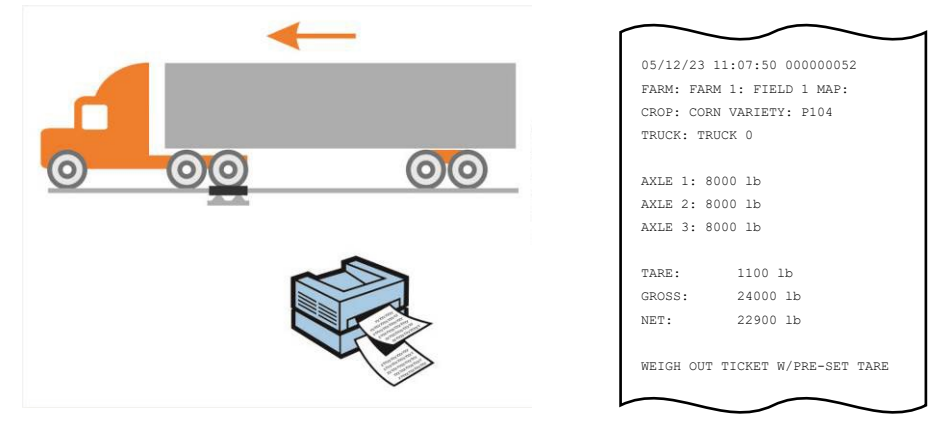

**4.2. Print Current Weight of Truck when no truck selected and with Truck 0 in the database.** 

**In this scenario data is stored in the database under Truck 0.** 

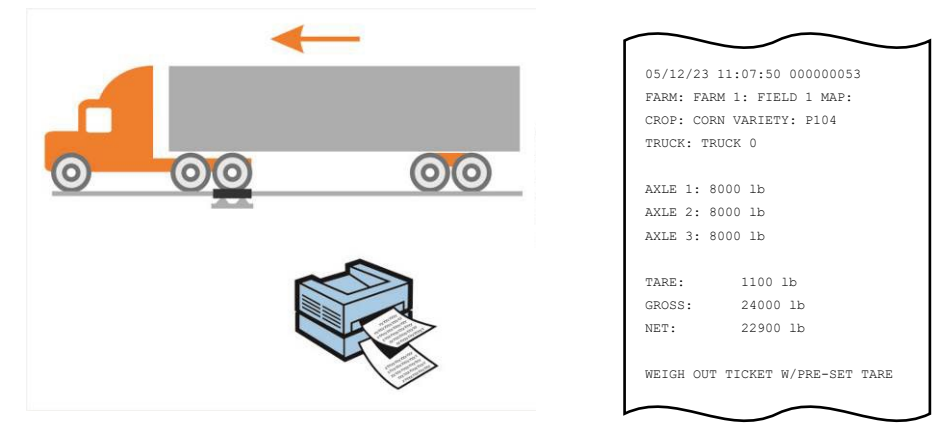

**4.3. Single Pass - Permanent Truck ID with Preset Tare**

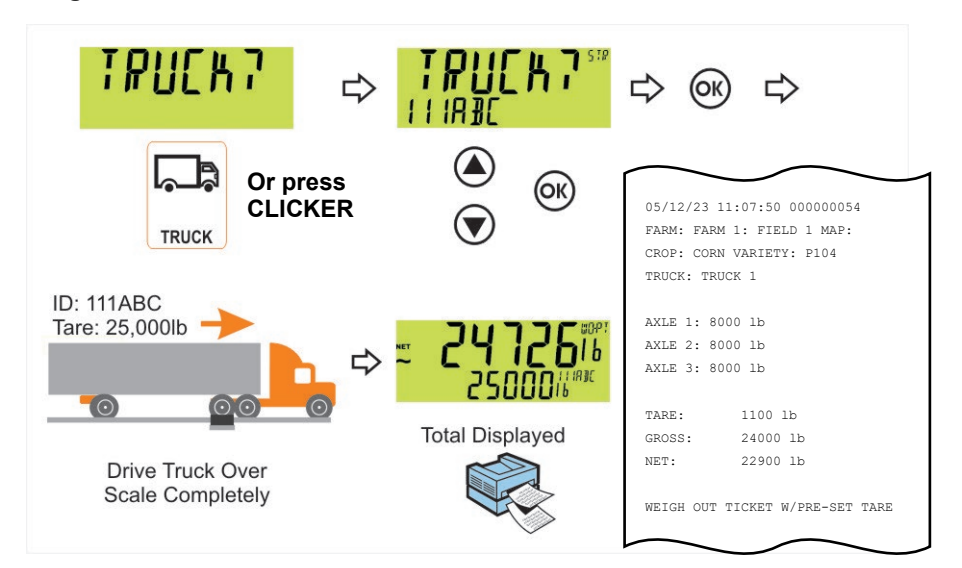

#### **4.4. Two Pass**

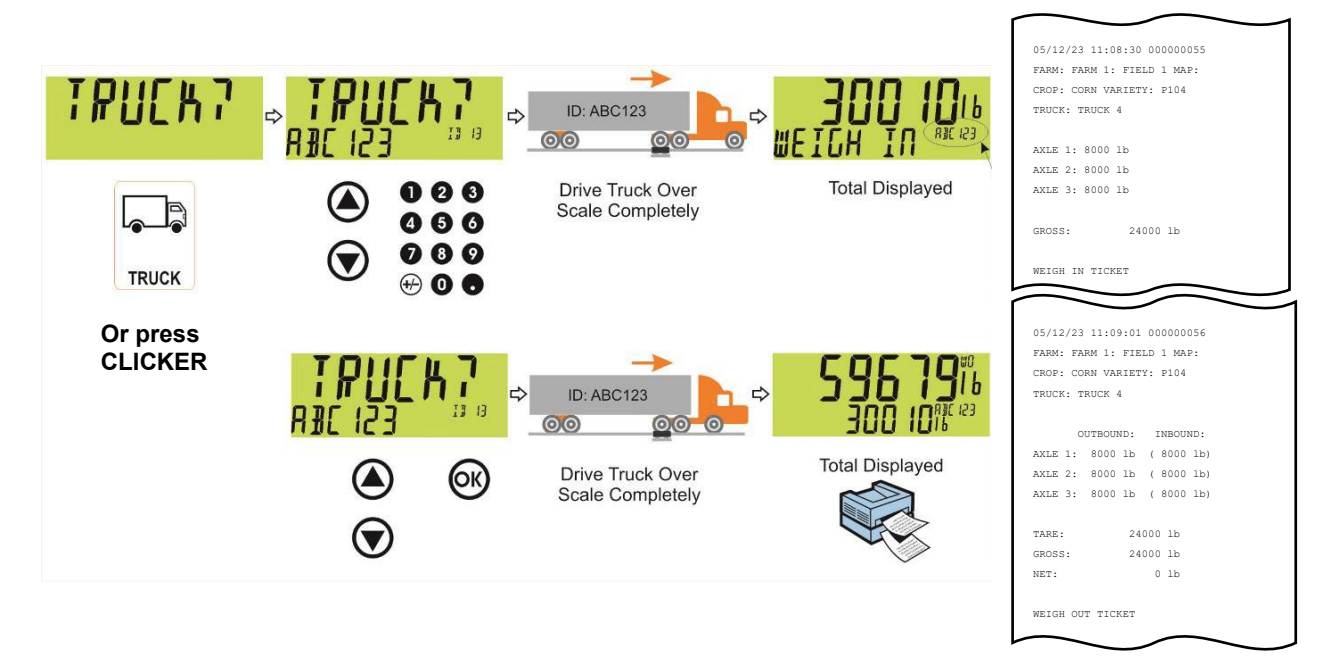

## **4.5. Remote Display Function and Errors:**

Applies to the  $D841 - 4$ " with Traffic Lights

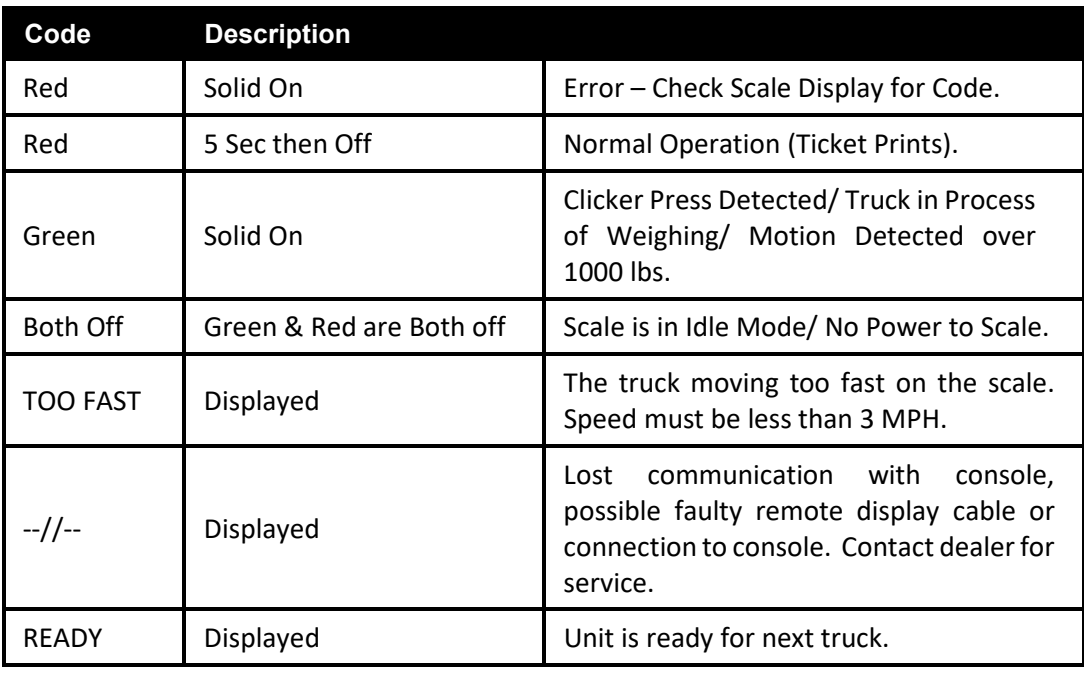

# **5. Maintaining Truck Information**

## **5.1. Using the indicator**

#### **5.1.1. Select a Truck ID - Short Press of Up and Down keys**

The operator can select the truck by short pressing the 'F1' key, via web interface or by the clicker. Indicator prompts 'Farm' and 'Field' data. Moisture will prompt after farm and field if 'PRMPT.MOIST' setting set to 'YES'. Truck can be selected after capturing the axle weighing or at the beginning.

A short press of the up and down arrow keys will allow the user to select the desired truck from a list of the most recently used. The keypad can be used to enter the first letter of the truck name. The <UP> and <DOWN> keys will then step through the list of trucks starting with the entered letter.

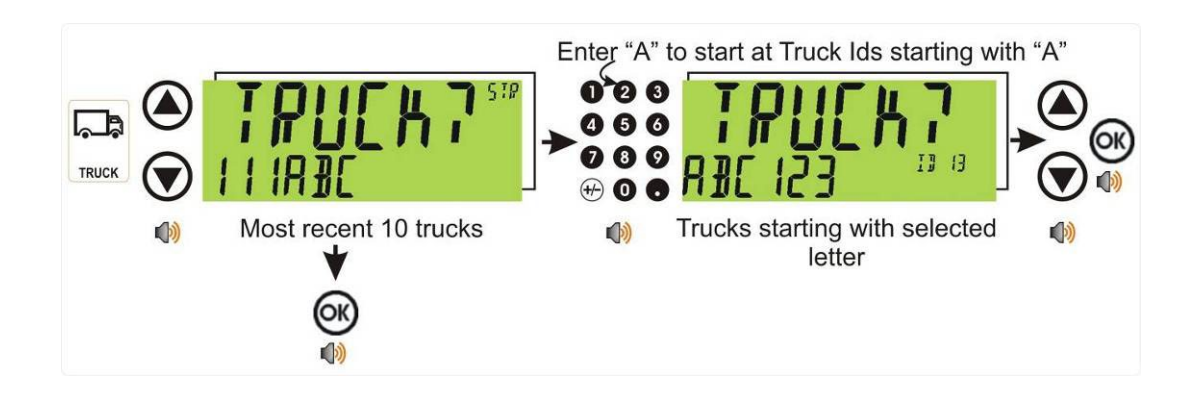

## **5.1.2. Add a Permanent Truck ID - Long Press of the Up Key (Add)**

A long press of the up arrow (Add) key will create a new **permanent** truck ID for which a name is specified. If a truck exists with that name it will be selected, otherwise a temporary truck with that name will be created.

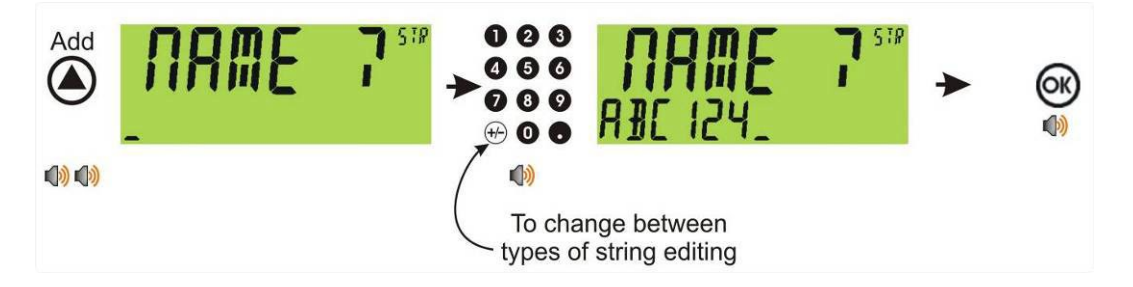

## **5.1.3. Delete a Truck ID - Long Press of the Down Key (Del)**

A long press of this key allows the user to delete a truck. Trucks can only be deleted if the total weight is 0. Truck totals can be cleared using a long press of the 4 key (Total).

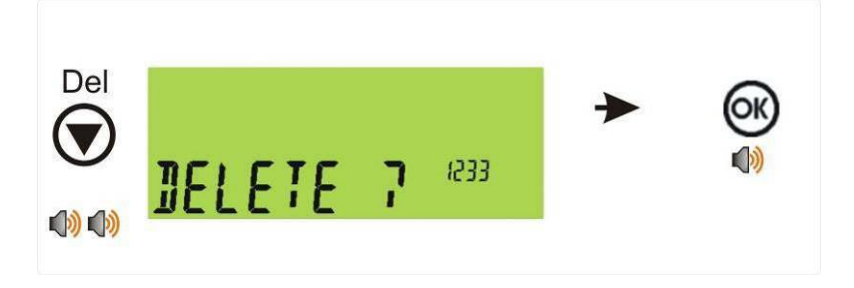

#### **5.1.4. Vehicle Updating**

- Press F1 and select truck to update.
- Press OK
- Press C: Unit returns to operating mode.
- Press and hold F1.
- Selected truck name is displayed. You can change the name using the keypad.
- Press OK
- Process mode is displayed. Use the Up/down arrows to select ONE.PASS or TWO.PASS.
- Press OK
- Current TARE weight is displayed. You can enter a new tare weight using the numeric keypad.
- Press OK
- TRUCK OR TRACTOR is displayed. Use the up/down arrows to select TRUCK or TRACTOR.
- Press OK.
- Calfactor is displayed.
- Press OK
- You can now weigh that truck or tractor or press C to return to idle state.

#### **5.2. Maintaining Truck Data (Truck.csv)**

truck.csv file includes the saved truck data. Users can download the truck.csv file from the web interface, edit it and upload it back from the web interface. Alternatively, the file can also be uploaded using the flash drive.

#### **5.2.1. Editing the truck.csv file**

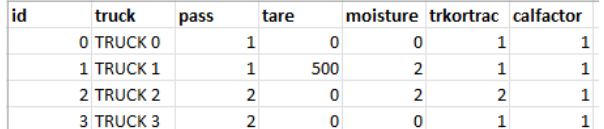

The truck file allows for adding/ editing trucks. You can create custom names instead of the default "Truck 1", "Truck 2" etc. The **header should not be altered (id,truck, pass, tare)** but the data below it is configurable.

#### **id & truck Columns**

Id and truck must be unique and will display on the screen & print on the ticket.The id number should be sequential and in order. (Example: 1,2,3,4 etc.).

The labels in the truck column will print out to the ticket.

#### **pass & tare Columns**

If pass equals 1 pass, then you must enter in the tare weight. If pass equals 2 then tare will equal zero lbs. Pass must be equal to "1" or a "2".

The tare value will print to the ticket. The tare value is typically the empty - weight of the truck/ wagon.

**moisture Column** - Moisture data

**trkortrac Column** - 1 or 2 should be entered. If it is a tractor enter value 2.

**calfactor Column** - Calibration factor

#### *NOTES:*

- *No blank lines*
- *Do not change the column headers (top row) or the file name*

# **6. Maintaining Harvest Information**

#### **6.1.1. Harvest Overview**

A USB jump drive comes with the console unit, part of the service kit supplied with the unit. The USB is used to store the CSV files the console uses for transaction and ticket configuration. Basic prestored information comes preloaded on the console once the desired package is selected. Further customization is possible using the USB jump drive.

To customize the files, an external PC/tablet with USB drive is required. Once the files are modified on a PC/tablet, the USB is temporarily installed in the console and the existing files are replaced with the newly changed files.

The USB drive is also used to download transaction records (as needed) to integrate into the owners' system.

## **6.1.2. To customize the CSV file**

Remove the USB from the instrument and insert in the USB drive of a PC or tablet.

Locate and open the USB drive. Click the harvest.csv file. (An example of the harvest file is shown below.)

**Do not change the data in the header** (data inside the box). To setup your data, change the names to suit your operation. The example used below shows the Harvest setup.

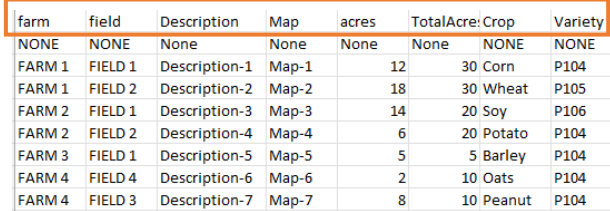

#### **This menu controls critical axleWEIGHr settings. The default menu settings should not be altered unless advised by Rinstrum.**

If you only have 1 farm, then the farm names in the "farm" column will all be the same. The "field" names however MUST all be different.

**Farm & Field Column:** This information should be setup and edited as new farms/ fields are added or removed. These should all be typed in capital letters. The R423 display is optimal with upper case lettering.

**Description, Map, Acres Column:** This information will not print on the ticket but will be stored in the database and pulled out when using thumb drive.

**Crop & Variety Column:** This information will print out on the ticket and will need to be updated yearly based on crop data.

#### *NOTES:*

- *No blank lines*
- *Do not change the column headers (top row) or the file name*

# **7. USB Operation**

## **7.1. USB files**

A USB jump drive comes with the console unit, part of the service kit supplied with the unit. The USB is used to store the CSV files the console uses for transaction and ticket configuration. Basic prestored information comes preloaded on the console once the desired package is selected. Further customization is possible using the USB jump drive.

To customize the files, an external PC/tablet with USB drive is required. Once the files are modified on a PC/tablet, the USB is temporarily installed in the console and the **existing files are replaced with the newly changed files**.

The USB drive is also used to download transaction records (as needed) to integrate into the owners' system.

Using the USB drive provided with the axleWEIGHr system, the CSV files can be moved from the USB to the console and back to the USB.

There are 3 options to select once the USB drive has been detected by the console.

**7.1.1. TO USB**

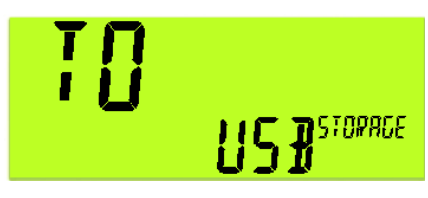

This means you will send the log.csv file from indictor to the USB drive.

**7.1.2. FROM USB**

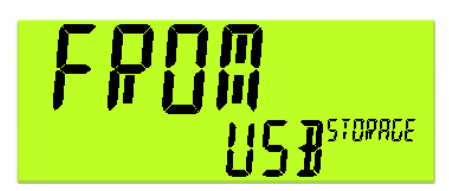

This means you will duplicate the files from the USB drive. If you have modified the truck.csv file or the harvest.csv file, then they will overwrite your truck configuration and your farm & field configuration.

## **7.1.3. EJECT USB**

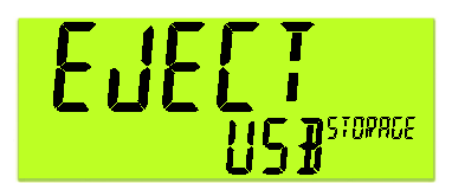

This will prepare the console for the USB drive to be removed.

The display will show REMOVE USB -> remove USB -> The display will show DELETE LOG FILES- >Either press OK to delete or CANCEL to keep them.

# **8. Function Keys – Truck/Print/Units**

## **8.1. Function Keys**

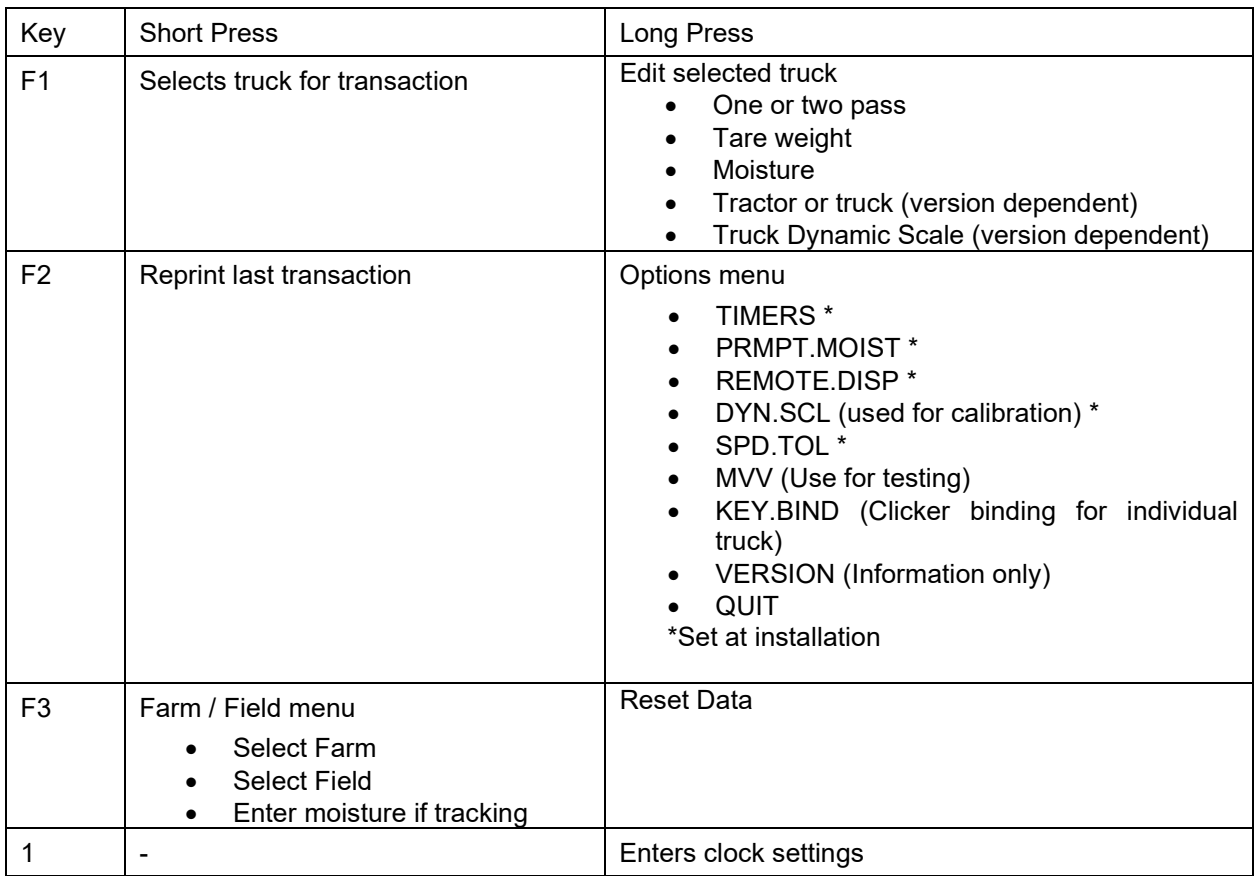

# **9. Download Log Data**

## **9.1. Data Log Output**

The log.csv file contains all the weight data for each truck includingthe location and material configuration.

## **Example: log.csv**

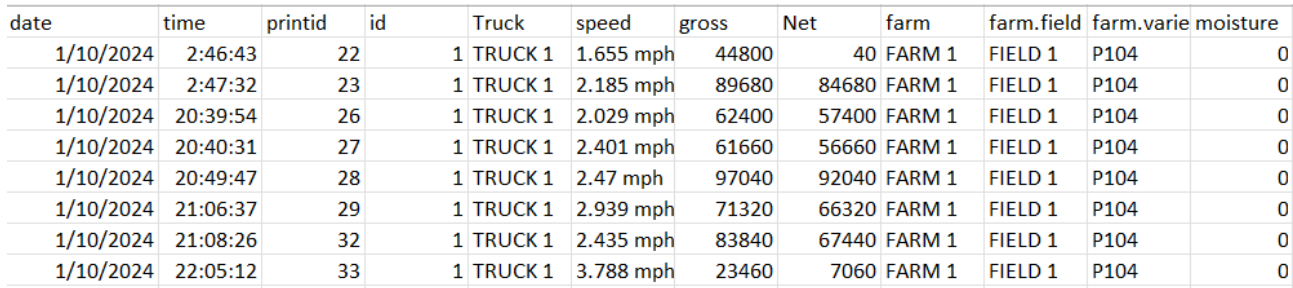

# **10. Clicker Operation**

The axleWEIGHr Weigh System includes remote "clickers" (key fobs) that interact with the console and accelerate the weighing process. Each clicker gets assigned to a specific vehicle. Assigning a clicker/key fob to a vehicle may be completed by the scale operator or by the driver during the first weighment.

The clicker has a small red LED inside the case that lights when pressed. When pressing the key fob, the user should be somewhere in the range of 75-150 feet from the antennae system. If the "GREEN" traffic light does not illuminate after pressing the button, verify the red LED on key fob lights when pressed.

If the red LED does not light when pressed, try replacing the battery. The fob uses battery L1028 (A23 alkaline 12V). The fob will need to be replaced if the replacement battery does not correct the problem.

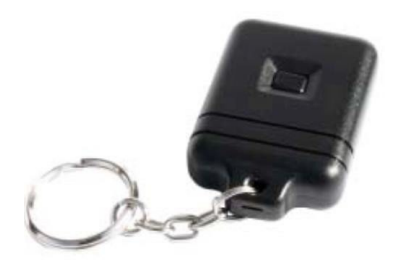

## **10.1. To add a Clicker/Key Fob to a New Entry:**

The scale operator may assign the clicker/key fob as follows:

- Press the arrow UP (ADD) key.
- Use the console keypad to type a truck name and push [OK].
- Choose ONE.PASS or press the down arrow to switch to TWO.PASS. Press [OK].
- Choose FARM and/or FARM FIELD (options may change depending on the software package chosen at start-up). Use the UP/Down arrows to change options and click [OK].
- When the green traffic light appears, long press F3. Configuration options appear.
- Scroll to KEY.BIND and press [OK].
- Press the clicker and DONE appears. The clicker is now linked to the ID.

#### **10.2. To add a Clicker/Key Fob to an Existing Truck ID:**

- o Press F1 and select truck to bind clicker to.
- o Press C
- o Press and hold F2.
- o Arrow up or down to KEY.BIND.
- o Press OK. Display reads "PRESS CLICKER"
- o Press selected clicker. Display reads "DONE".
- o Arrow up or down to QUIT.
- o Press OK
- o Unit returns to operating mode.

# **11. Printers**

## **11.1. Built in Kiosk Printer Operation**

The Kiosk style printer uses thermal paper that will need to be loaded upon first use. This paper is a special thermal style paper that can be ordered directly through Rinstrum. Load the paper into the printer with the inside facing upwards as shown below. If the power is on to the printer the paper sensor will feed automatically once paper is detected.

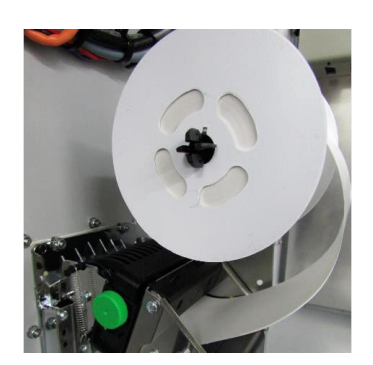

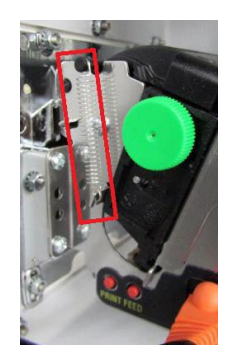

Ensure tension spring is configured for maximum tension as shown above to ensure optimal printing operation. There is a "PRINT" test button shown in figure above used to perform a single test page.

## **11.2. Indoor Desktop Printer**

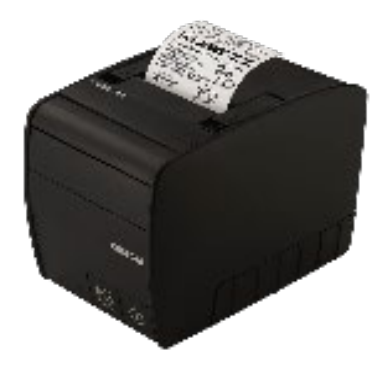

# **12. Error Messages**

## **12.1. Overview**

Several error messages may be displayed to warn of operation outside of the acceptable limits. These messages may appear on either the primary or the secondary display. Short messages (XXXXXX) will appear as a single message. Longer messages (XXXXXX) (YYYYYY) will appear on the display in two parts, first the (XXXXXX) part, then the (YYYYYY) part.

## **12.2. Weighing Errors**

These messages show status messages or errors that may occur during normal weighing operation.

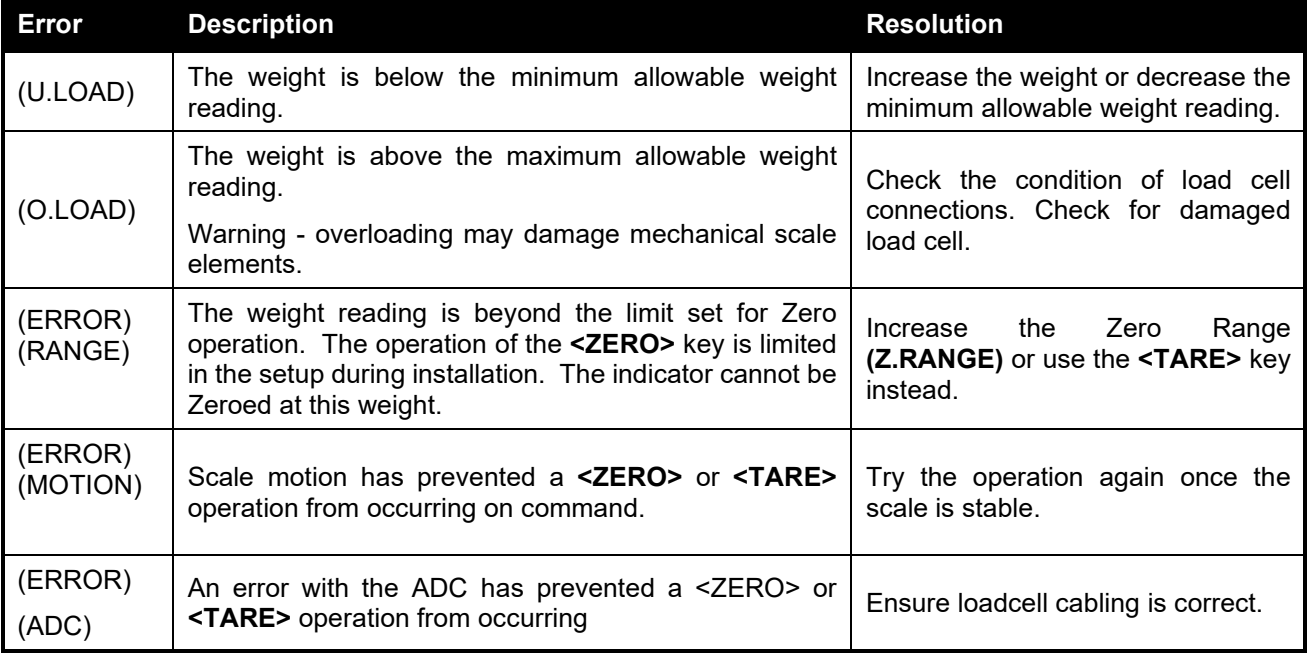

## **12.3. Axle Weighing Errors**

These messages show status messages or errors that may occur during axel weighing operation.

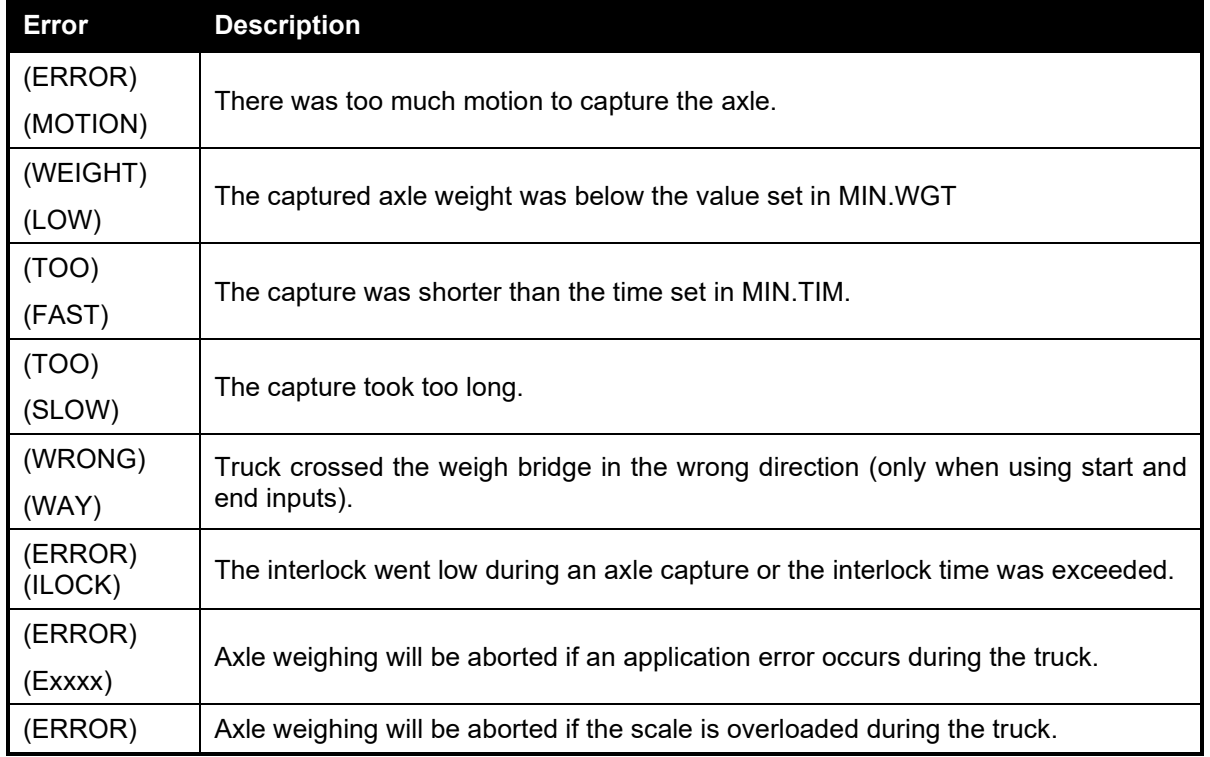

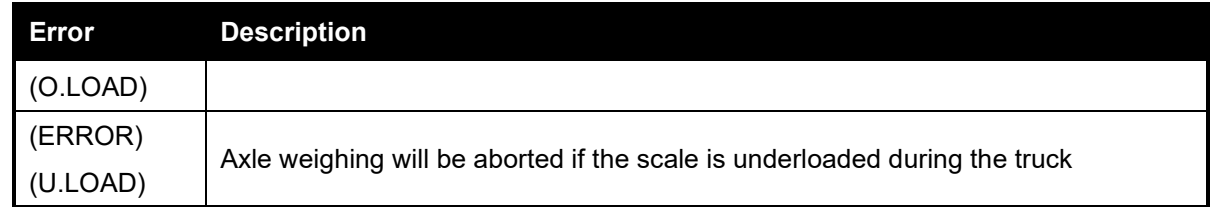

## **12.4. Diagnostic Errors**

The instrument continually monitors the condition of the internal circuits. Any faults or out-of-tolerance conditions are shown on the display as an **E** type error message, a scale service technician is required to handle these faults.

# **13. Calibration**

## **13.1. Known Weights**

- Identify truck to use for calibration and take truck to a local certified static scale to obtain "known weights."
- Drive the truck with known weights on scale in the same direction at least 5 times and record each individual weight.
- Record weights in supplied spreadsheet AXLE-804, entering the known weight in the Green "Known Weight" column, and the weights from each of the 5 runs in the "Actual Weight" column.

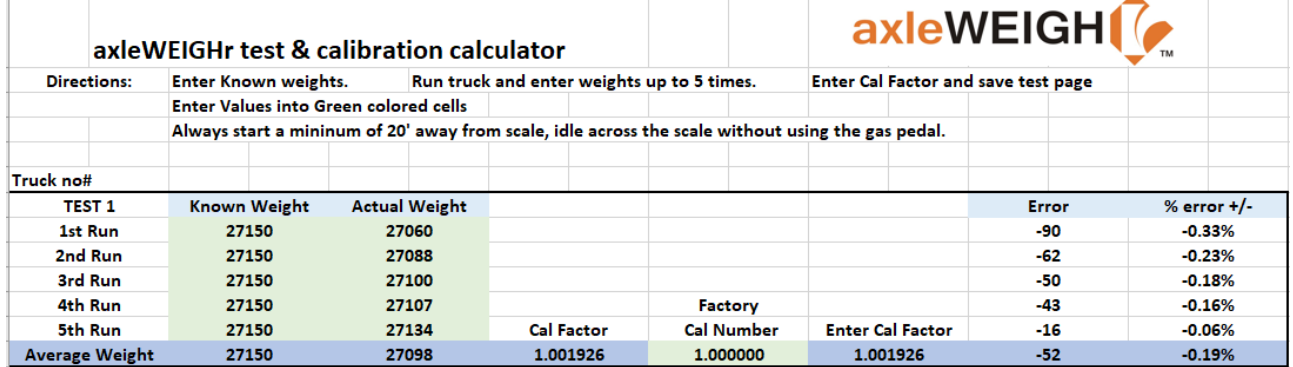

Alternatively, you can use the below formula to average weights and determine the dynamic scale adjustment factor:

Divide the average of 5 weighments using formula K/R=D

K = Known weight of truck (reference)

- R = Average reading of 5 weighments from axle scale
- D = Dynamic Scale Adjustment

Using "Cal Factor" result in spreadsheet/formula, set the calibration factor in the instrument.

#### **13.2. Dynamic Scale Factor**

To set the Dynamic Scale Factor:

- Press and hold **[F3]** for *2 seconds* to enter the configuration menu.
- The lower display will show: **DISCARD***.*
- Use the **[UP] [DOWN]** arrow keys to scroll to**DYN.SCL**. Press **[OK]** to showINBOUND. Press **[OK]** to change current value: **1.000000**.
- Enter your Dynamic factor up to 6 decimal places. X.XXXXXX and press **[OK].**
- Use the **[UP] [DOWN]** arrow keys until **QUIT** appears then press **[OK]** to exit.

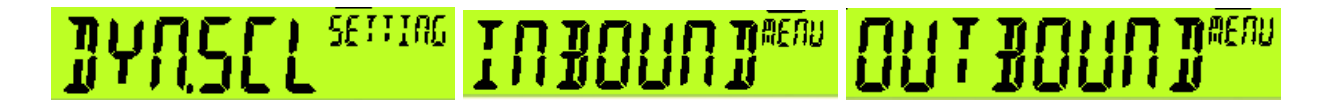

After DYN.SCL adjustment the accuracy needs to be verified by driving truck with known weight over the scale 3 – 5 times. If readings are acceptable, the process is complete. If the readings are not acceptable, use 7.1 and 7.2 above to adjust the DYN.SCL. Repeat until readings are acceptable.

# **14. Outdoor Console Connections**

## **14.1. Overview**

The axleWEIGHr scale can use either an indoor console (standalone indicator and printer) or an outdoor console connecting usually to a remote display, clicker system and printer depending on which parts are included in the kit. Both units use M12 connectors for simplified connectivity.

#### **14.2. Power Connection to Console**

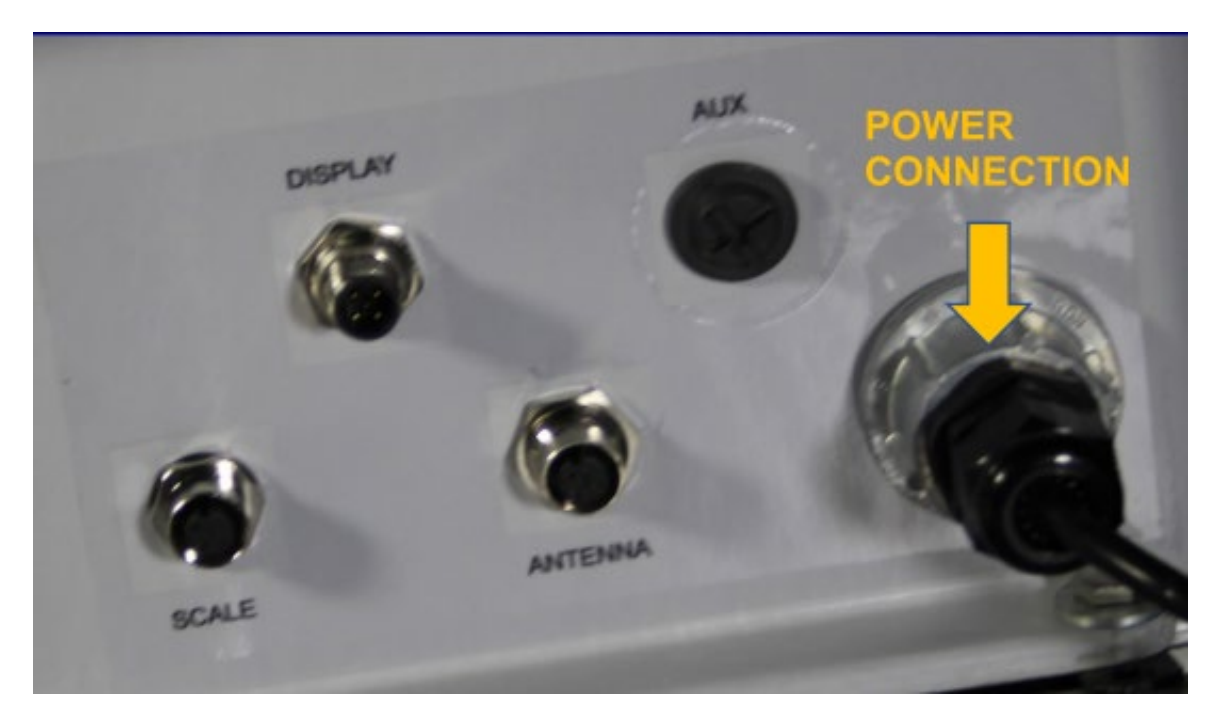

## **14.3. Load cell home run cable connection from scale to Console**

A 90ft (30m) home run cable is run from the scale junction box (load cell) back to the console.

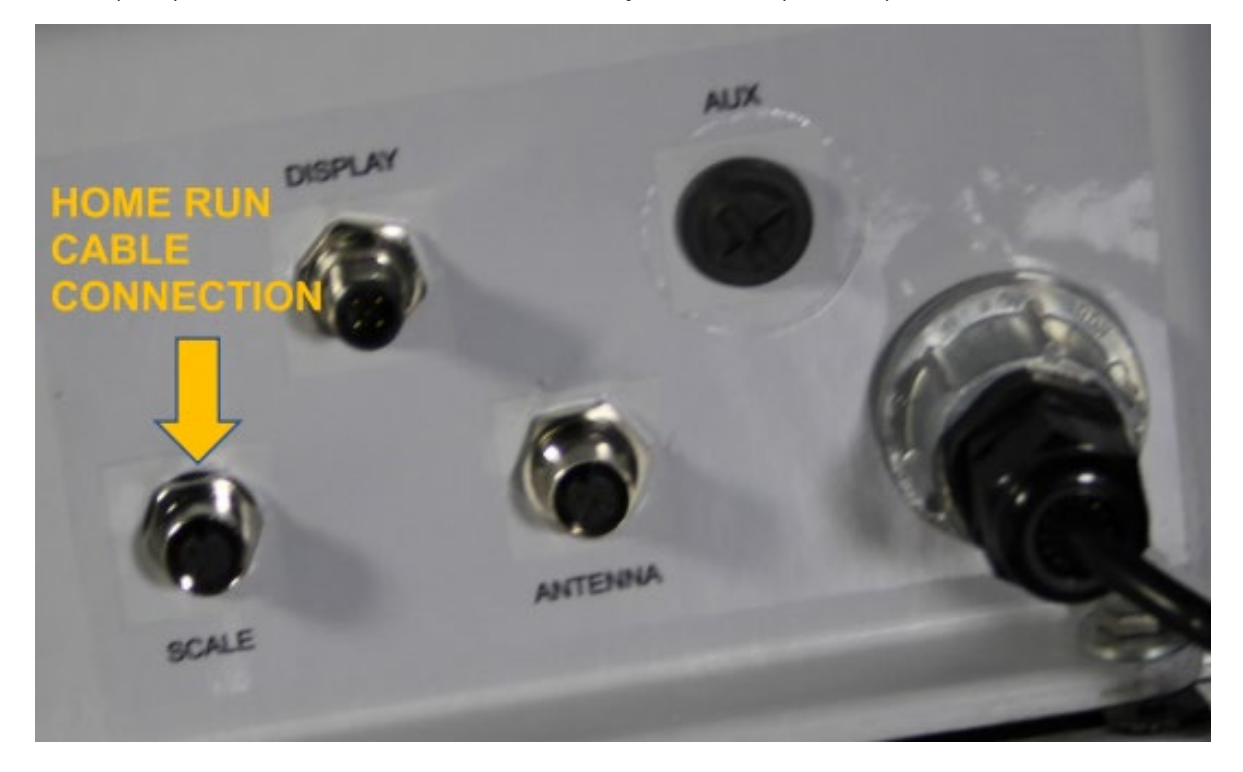

## **14.4. Remote Display Connections**

The remote display has a data connection from the console (M12) for the weight reading and requires power.

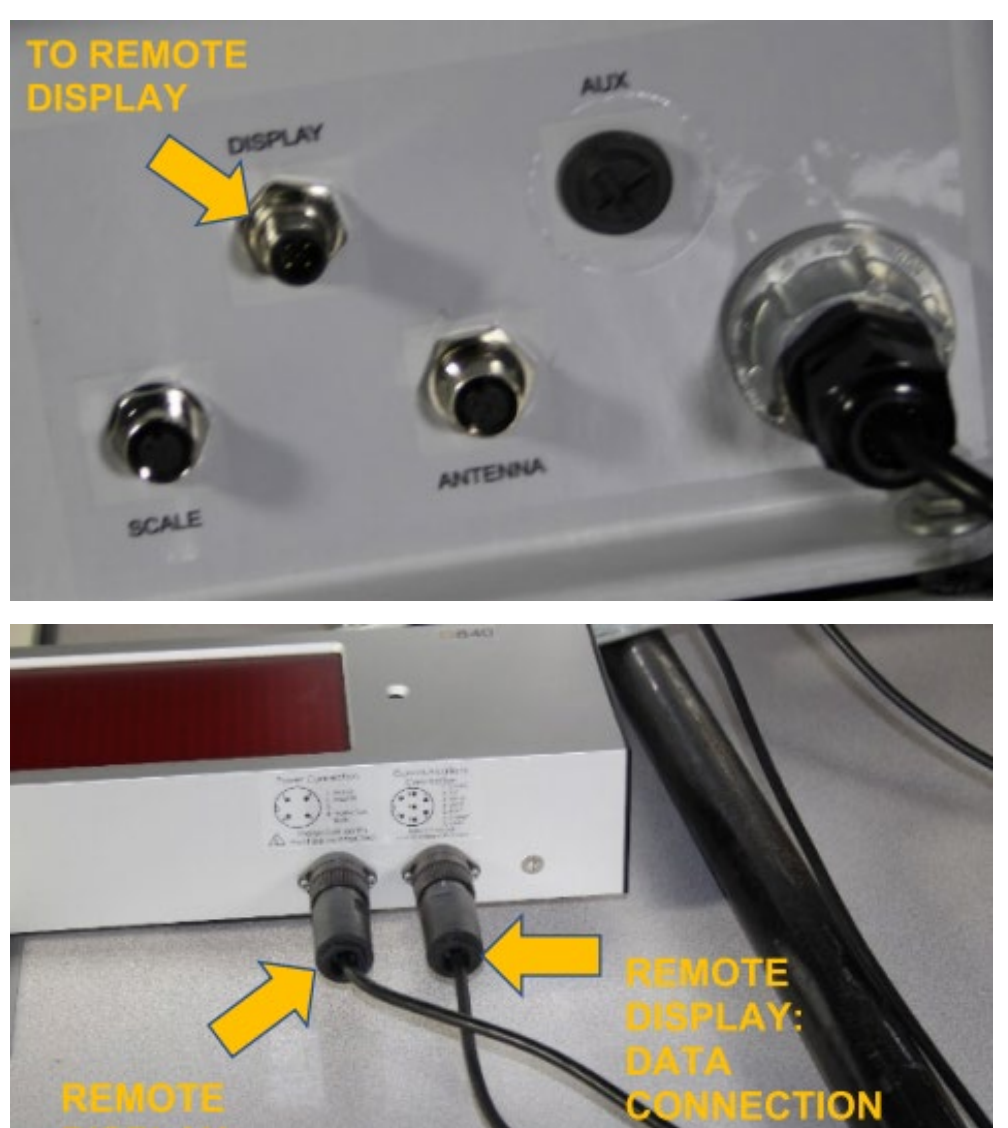

## **14.5. Clicker system Connections**

<u>owe</u>

B

 $W = 611$ 

(e)

The clicker system uses an external antenna box that must be connected back to the console.

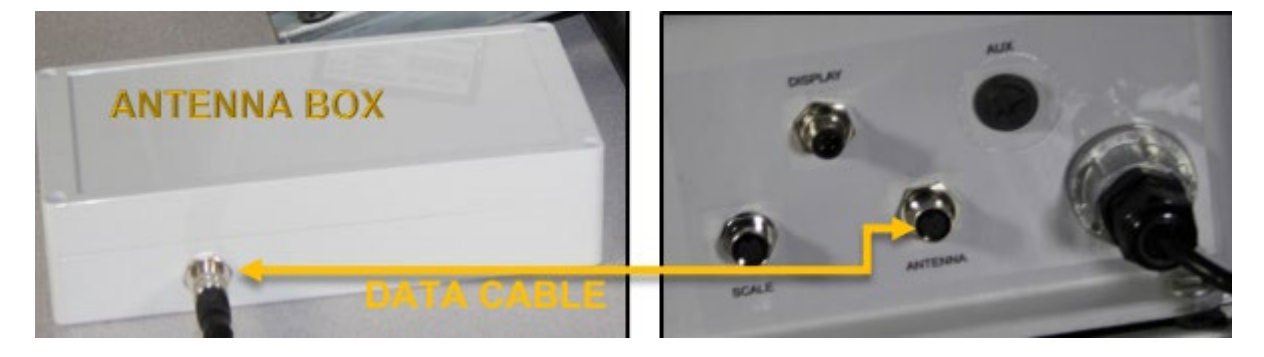